# **CyberClub Shell**

### РУКОВОДСТВО ПОЛЬЗОВАТЕЛЯ

CyberClub, 2011

### Содержание

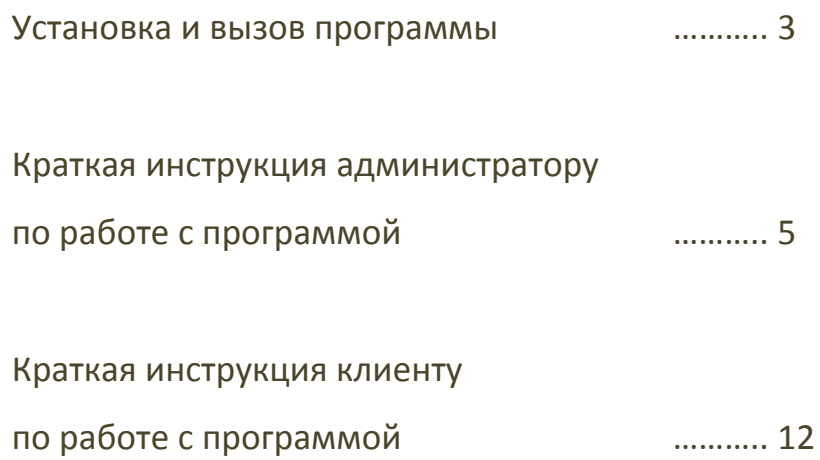

### Установка и вызов программы

Установка программы производится следующим образом.

1. Средствами проводника Windows запустить файл

Setup a class.exe на выполнение.

2. В открывшемся первом окне программы инсталлятора

выбрать язык установки и нажать кнопку «Далее» (рисунок 1).

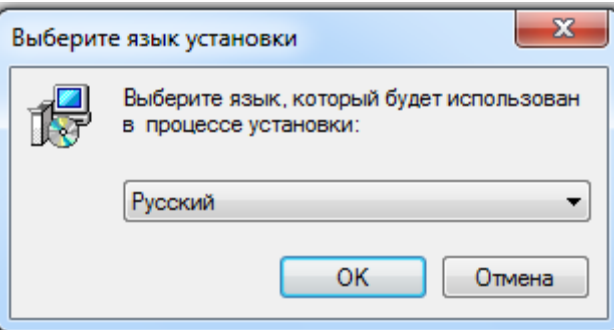

Рисунок 1 – Установка приложения

3. В открывшемся втором окне программы инсталлятора

ознакомиться с рекомендациями и нажать кнопку «Далее».

4. В открывшемся третьем окне программы инсталлятора для

установки программы нажать кнопку «Установить».

Процесс установки программы завершен.

**Установленная программа находится в папке C:\Program Files\a\_class.**

Вызов программы может осуществляться через кнопку Пуск  $\rightarrow$ Все программы  $\rightarrow$  a\_class  $\rightarrow$  a\_class (рисунок 2) или с помощью файла приложения start2.exe располагающегося в каталоге C:\Program Files\a\_class.

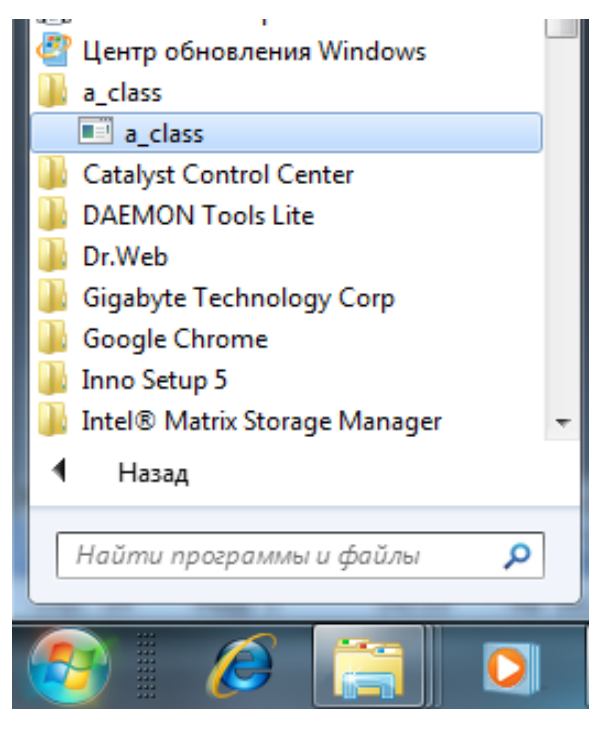

Рисунок 2 – Запуск программы **CyberClub Shell**

# Краткая инструкция администратору по работе с программой

Для входа в программу **CyberClub Shell** с правами администратора необходимо: при старте программы до подтверждения соглашения об использовании сервиса «Cyberclub» нажать сочетание клавиш «Alt» + «Q» для перехода на форму авторизации (рисунок 3), после чего выбрать пользователя «Администратор» и ввести пароль.

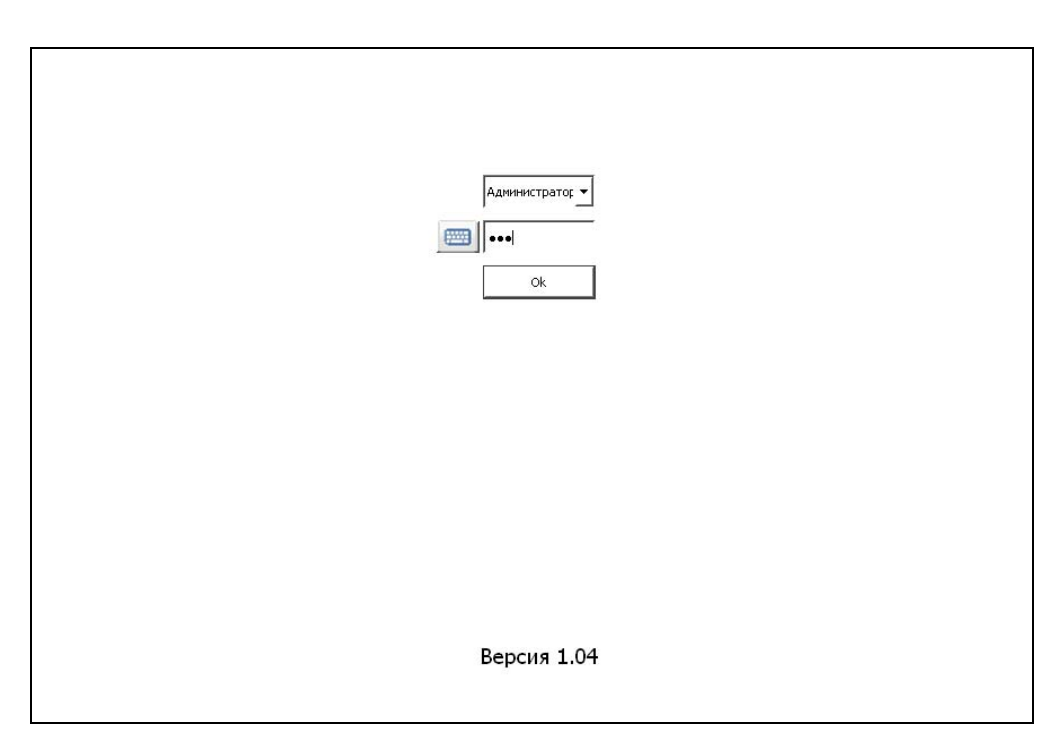

Рисунок 3 – Форма авторизации пользователя

 Если администратором пароль ранее не был изменён, то пароль A\_Class. Для удобства ввода пароля имеется возможность запуска экранной клавиатуры. Для запуска экранной клавиатуры надо нажать кнопку «keyboard».

Войдя в программу с правами администратора, из главной экранной формы программы, изображённой на рисунке 4, пользователь имеет возможность:

− добавлять внешние программы на вкладки программы **CyberClub Shell**;

− удалять внешние программы из вкладок программы

**CyberClub Shell**;

− редактировать внешние программы на вкладках программы

#### **CyberClub Shell**;

− устанавливать цену за час использования программ с

различных вкладок;

- − вносить изменения в данные об идентификации компьютера;
- − менять пароль авторизации администратора;
- − менять язык программы;
- − вызывать экранную клавиатуру и стандартный проводник ОС

Windows;

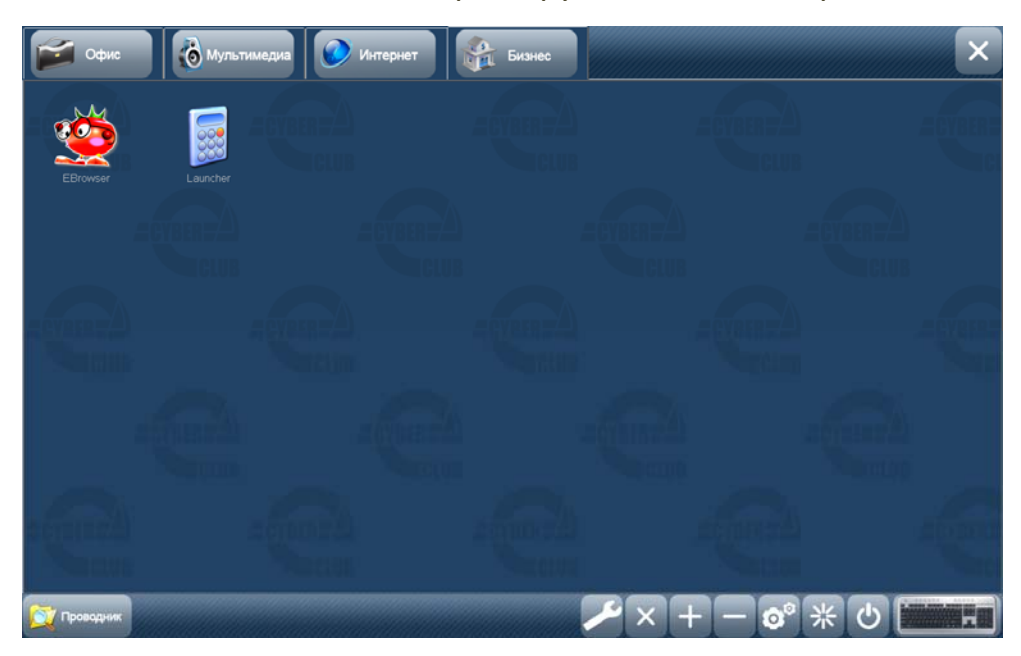

− выключать или перезагружать компьютер.

Рисунок 4 – Главная форма приложения **CyberClub Shell**

Для перехода на форму «Настройки» необходимо нажать кнопку «Настройка»  $\boxed{\circ}^{\circ}$ , в диалоговом окне «Настройки», изображённом на рисунке 5, администратор может устанавливать цену за час использования программ на различных вкладках, вносить изменения в данные об идентификации компьютера, менять пароль авторизации администратора, а также «включать» и «выключать» программу **CyberClub Shell**.

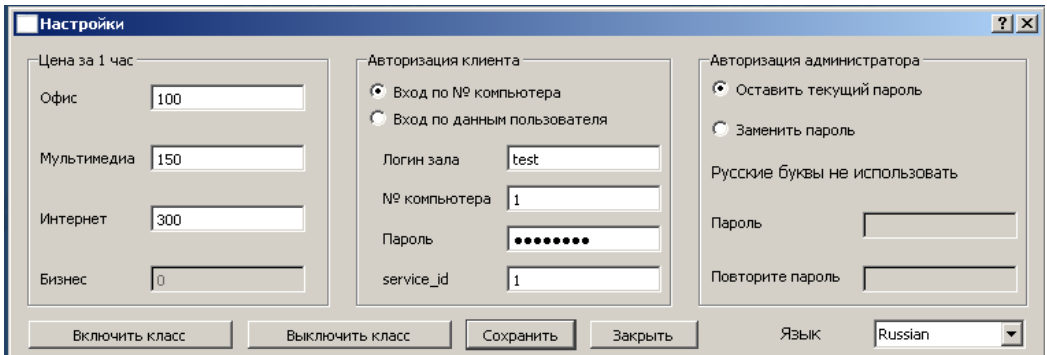

Рисунок 5 – Форма «Настройки»

Включить программу **CyberClub Shell** означает внести соответствующие изменения в реестр ОС Windows для автозапуска программы и предотвращения возможности пользователя несанкционированного доступа к электронным ресурсам компьютера и компьютерной сети. Выключить программу **CyberClub Shell** означает внести соответствующие изменения в реестр ОС Windows, которые вернут работу ОС в состояние до «включения» программы **CyberClub Shell**. Для сохранения внесённых изменений необходимо нажать кнопку «Сохранить». Для закрытия диалогового окна «Настройки» без внесения изменений необходимо нажать кнопку «Отмена».

Для добавления внешних программ на вкладки программы **CyberClub Shell** необходимо вызвать диалоговое окно «Добавление иконки» изображённое на рисунке 6, заполнить все имеющиеся текстовые поля, после чего нажать кнопку «Сохранить».

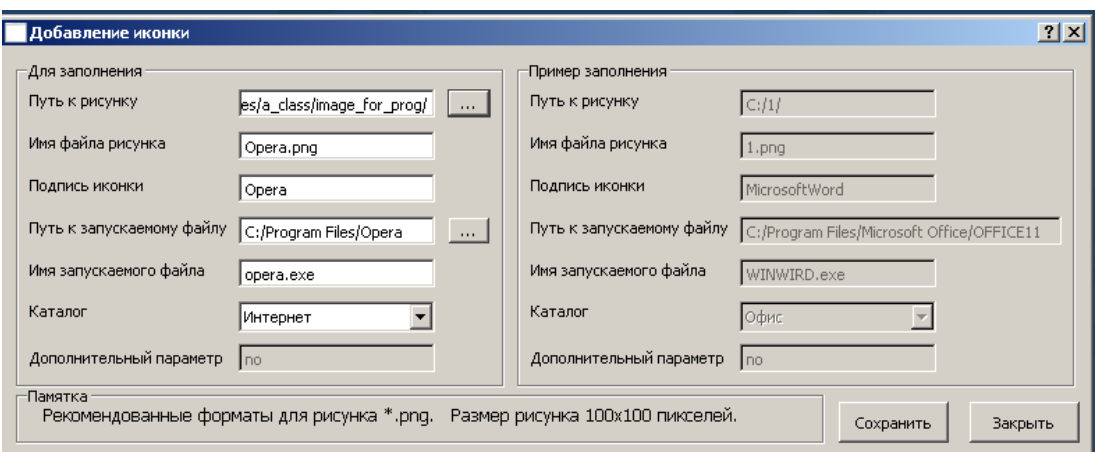

Рисунок 6 – Форма «Дабрвление иконки»

Вызвать диалоговое окно «Добавление иконки» можно из

главной формы, нажав кнопку «Добавить иконку» **. +** . В появившемся диалоговом окне необходимо указать:

− путь и имя рисунка, который будет выступать в качестве

пиктограммы;

− путь и имя внешней программы, которая будет запускаться

при щелчке по пиктограмме;

- − подпись к пиктограмме;
- − вкладку, на которую выносится пиктограмма;

− дополнительный параметр при необходимости.

 Для удобства выбора рисунка и внешней программы, правее соответствующего текстового поля имеется кнопка с надписью «…», при нажатии на которую вызывается диалоговое окно для выбора файла. Рекомендуемый размер картинки 100 пикселей по высоте на 100 пикселей по ширине. Дополнительный параметр необходим для перевода средств из одной платёжной системы в другую. Его указать можно только для программ, которые будут добавлены на вкладку «Бизнес».

Для сохранения внесённых изменений необходимо нажать кнопку «Сохранить». Для выхода из диалогового окна «Добавление иконки» без внесения изменений необходимо нажать кнопку «Отмена».

Удаление внешних программ с вкладок программы **CyberClub Shell** производится с помощью диалогового окна «Удаление иконки» изображенного на рисунке 7, которое вызывается из главного окна с

помощью кнопки «Удалить иконку» .

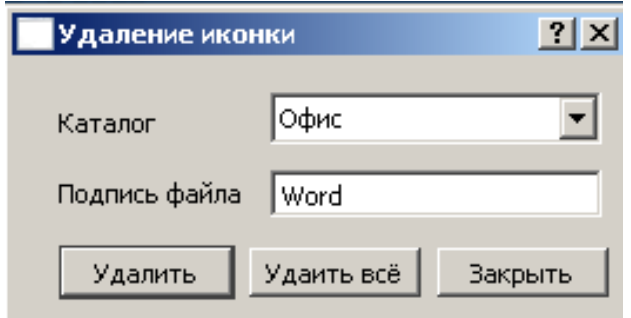

Рисунок 7 – Форма «Удаление иконки»

В нём выбирается имя вкладки, с которой будет удаляться программа и подпись, которая соответствует удаляемой программе. Указав необходимые данные нажать кнопку «Удалить» для подтверждения удаления. Чтобы удалить все программы с конкретной вкладки, необходимо выбрать соответствующую вкладку и нажать кнопку «Удалить всё». Для выхода из диалогового окна «Удаление иконки» без внесения изменений надо нажать кнопку «Закрыть».

Редактирование вынесенных внешних программ на вкладки программы **CyberClub Shell** производится в диалоговом окне «Редактирование иконок» изображенного на рисунке 8, которое вызывается из главной формы нажатием на кнопку «Редактирование»

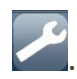

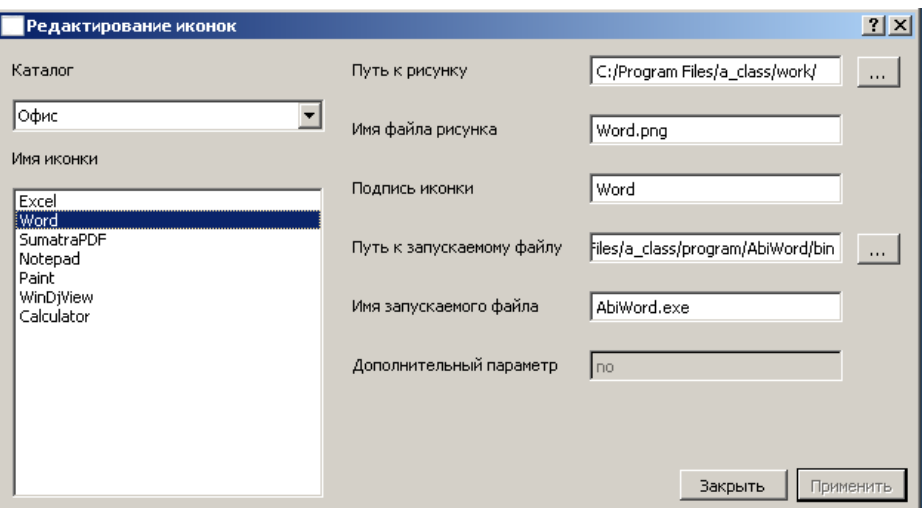

Рисунок 8 – Форма «Редактирование иконок»

В диалоговом окне «Редактирование иконок» пользователь имеет возможность заменить рисунок, выступающие в качестве пиктограммы на соответствующей вкладке, заменить запускающуюся программу при нажатии по соответствующей пиктограмме, сменить подпись к пиктограмме и изменить дополнительный параметр, если это возможно. Для внесения изменений надо в диалоговом окне «Редактирование иконок» выбрать вкладку, на которой находится редактируемая программа. Далее, двойным щелчком левой кнопки мыши выбрать подпись редактируемой программы из списка имеющихся программ, после чего внести необходимые изменения в содержимое текстовых полей и нажать кнопку «Применить». Для смены редактируемой программы без сохранения изменений

достаточно выбрать другую подпись программы из списка имеющихся программ. Чтобы закрыть диалоговое окно «Редактирование иконок» без сохранения изменений достаточно нажать кнопку «Закрыть».

Запустить стандартный проводник ОС Windows можно нажатием на кнопке «Открыть проводник», которая находится на главной форме

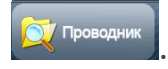

Запустить экранную клавиатуру можно нажатием на кнопке «Экранная клавиатура», которая находится на главной форме

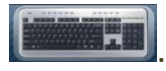

Выключение или перезагрузку можно осуществить нажатием на кнопку «Выключить компьютер» или «Перезагрузить компьютер»

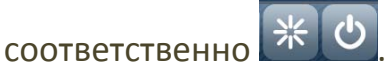

# Краткая инструкция клиенту по работе с программой

Для входа в программу **CyberClub Shell** с правами клиента необходимо: при старте программы щелкнуть левой кнопкой мыши по логотипу «Cyberclub» на форме с логотипом изображенной на рисунке 9.

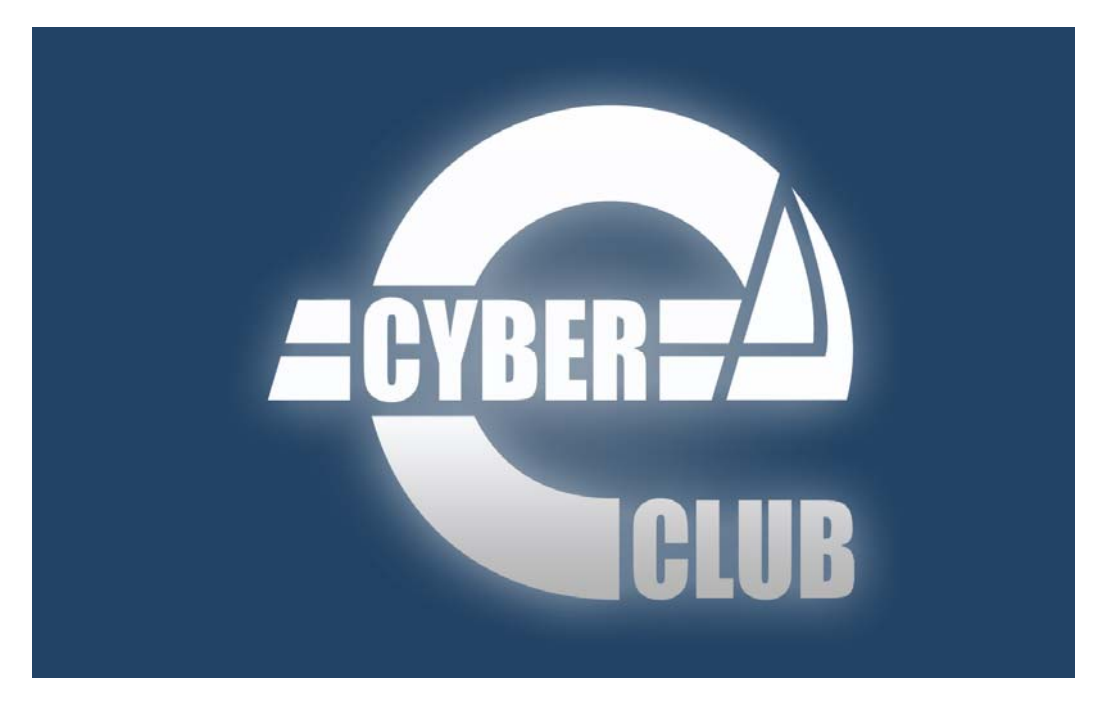

Рисунок 9 – Форма «Логотип «Cyberclub»»

На следующей форме «Соглашение» изображенной на рисунке 10, для подтверждения соглашения об использовании сервиса «Cyberclub» надо нажать кнопку «Я согласен», в противном случае пользователь вернётся на форму с логотипом.

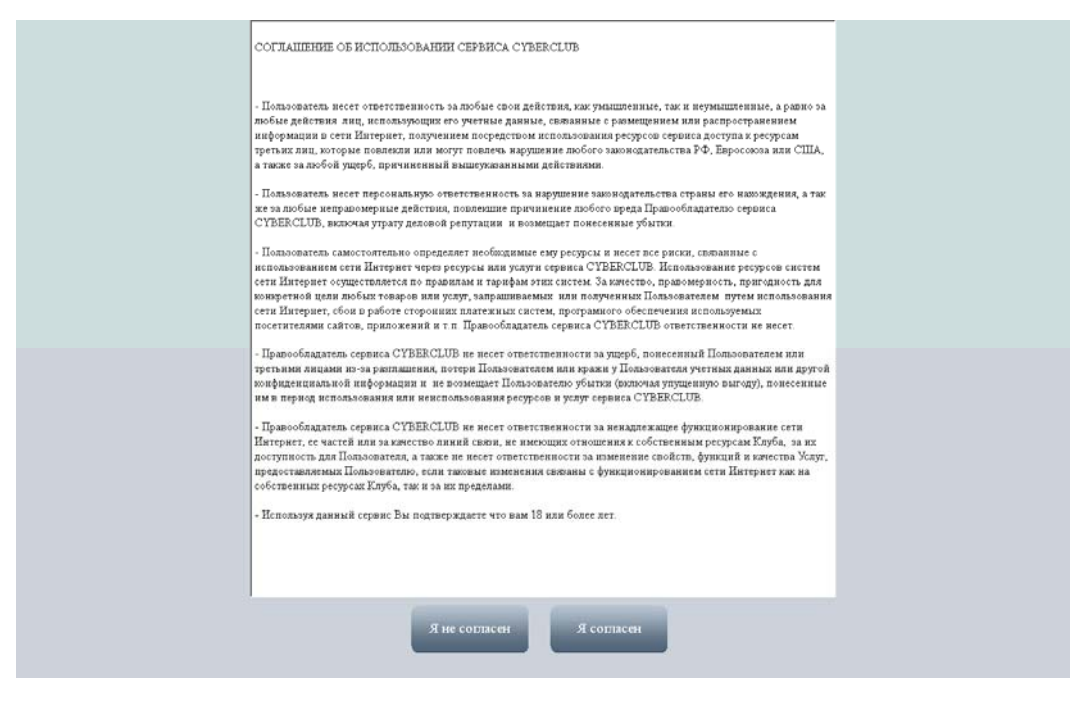

Рисунок 10 – Форма «Соглашение»

После подтверждения соглашения об использовании сервиса «Cyberclub» высвечивается диалоговое окно, информирующее пользователя о процессе получения баланса пользователя с сервера. В случае удачного получения баланса с сервера пользователь попадает в главное окно программы с правами клиента. В противном случае пользователю предлагается повторить попытку запроса баланса.

Из главной формы пользователь может запускать внешние программы, запускать экранную клавиатуру, вызвать специально разработанный проводник и обновлять баланс.

Запуск внешних приложений осуществляется одинарным щелчком по пиктограмме соответствующей программы. Максимальное количество одновременно запущенных программ с вкладок «Офис», «Мультимедиа» и «Интернет», не должно превышать пяти. С вкладки «Бизнес» можно запускать только одну программу. После запуска программы в нижней части экрана формируется кнопка с уменьшенной копией пиктограммы программы и её подписью, при нажатии на

которую, окно соответствующей программы становится активным и

выводится поверх других окон  $\frac{w}{x}$  word  $\frac{w}{x}$ . На данной кнопке в правом верхнем углу располагается кнопка в виде крестика, при нажатии на которую запущенная программа зарывается. После запуска внешней программы на сервер каждые 20 секунд отправляется запрос о списании соответствующей суммы, ответом на запрос является текущий баланс компьютера. При переходе на вкладку «Бизнес» все ранее запущенные приложения с других вкладок закрываются. При запуске внешнего приложения с вкладки бизнес при наличии дополнительного параметра, на сервер отправляется запрос о переводе средств в другую платёжную систему. Если перевод осуществлён удачно, то запускается выбранное ранее приложение, в противном случае пользователю предлагается повторить попытку. После завершения работы приложения с дополнительным параметром снова отправляется запрос на сервер о переводе средств в платёжную систему «Cyberexpress».

Для обновления баланса под окном, отображающим текущий баланс пользователя, имеется кнопка «Обновить», щелчок по которой обновляет баланс пользователя. Обновлять баланс можно не чаще чем 1 раз в 10 секунд. Обновлять баланс нельзя, если запущено хотя бы одно внешнее приложение.

Вызов диалогового окна «Проводник» изображённого на рисунке 11 осуществляется из главной экранной формы программы **CyberClub Shell**.

14

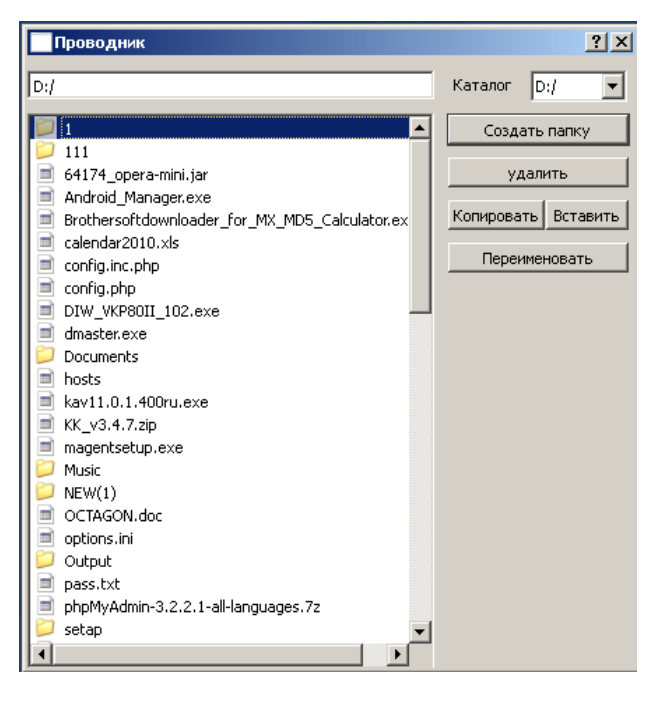

Рисунок 11 – Форма «Проводник»

В данном диалоговом окне предоставлена возможность работы пользователю с каталогами и файлами. Для каких либо действий с каталогами и файлами необходимо выбрать текущий каталог. С помощью выпадающего списка выбирается корневой каталог. Выбрав корневой каталог, появляется список, содержащий подкаталоги и файлы. Для создания нового подкаталога в текущем каталоге надо нажать кнопку «Создать папку». Для удаления выбранного файла или каталога надо нажать кнопку «Удалить». Удалять можно не только пустые каталоги, но каталоги, содержащие в себе подкаталоги и файлы. Для копирования файла или каталога надо первоначально выделить копируемый файл или каталог и нажать кнопку «Копировать», после чего переместиться в каталог, в который будет скопирован файл или каталог и нажать кнопку «Вставить». Чтобы переименовать файл или каталог, надо выделить файл или каталог подлежащий переименованию и нажать кнопку «Переименовать». Под кнопкой

появится текстовое поле для ввода нового имени и кнопка «Ок», для подтверждения нового имени.

Запустить экранную клавиатуру можно нажатием на кнопке «Экранная клавиатура», которая находится на главной форме.

Выключение или перезагрузку можно осуществить нажатием на кнопку «Выключить компьютер» или «Перезагрузить компьютер»

соответственно .